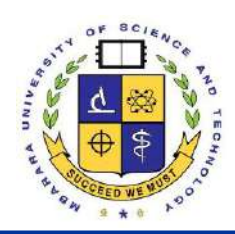

# **Mbarara University of Science and Technology 2024/2025 ADMISSIONS**

**Email: admissions@must.ac.ug | Phone: +256-485-660584 or +256-786-706490 | www.must.ac.ug**

### **INTERACT-Africa Project Application for Admissions Guidelines**

### **Procedure for Online Application**

All applications MUST be submitted online through [https://applications.must.ac.ug](https://applications.must.ac.ug/)

- 1. Go to [https://applications.must.ac.ug](https://applications.must.ac.ug/)
- 2. If you don't have an account, click "sign up", fill in your details, and submit. A system-generated password will then be sent to your email and or phone number. If you already have an account and password, proceed to **step 3**
- 3. Enter your email address and password that has been sent to your phone number to log in (change to your preferred password and re-login)
- 4. Select the application category i.e. Postgraduate "Apply Now";
- 5. While filling out the form, note that for non-Ugandan applicants you should untick/uncheck the **"I sat for UNEB box"** to proceed as shown below;

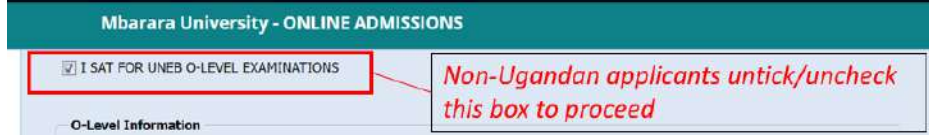

- 6. Fill in the application form and submit;
- 7. Click "Upload Documents" and attach all relevant documents;
- 8. Click "Pay for Form" to generate a payment reference number (PRN) to be used for paying application fees in the bank;
- 9. Go to the bank and pay the application fees using the payment reference number generated in "**Step 8**";

# **Bank Payment**

10. For non-Ugandan students the payment will be made through an Electronic Funds Transfer (EFT) at the Bank;

11. Application fee payments should be made to the Uganda Revenue Authority using the account details below: **Account Name:** Uganda Revenue Authority **Account Number:** 003410158000002 **Swift Code:** UGBAUGKA **Branch address:** Kampala Road

- 12. When making the payment at the bank, please indicate that the payment is for **application fees to Mbarara University of Science and Technology and quote the Payment Reference Number (PRN) generated in Step 8;**
- 13. Once the payment is complete, please scan the payment/deposit slip and send a copy to **[pgadmissions@must.ac.ug](mailto:pgadmissions@must.ac.ug)**

## **ONLINE APPLICATION GUIDELINES**

#### **A) Things you need**

- a. An email address and contact number
- b. You academic Documents to pick Key detail like award institution, index number for o and a level, year of award or sitting etc.
- c. An Internet Connection

#### **B) How to Do it**

#### **Step 1: Accessing the Application Portal Link**

Access The online application link as listed in the advert. Ensure that the page is secure before you continue.

**NOTE:** There might be other websites masquerading as the application portal. Only access the link advertised by the university

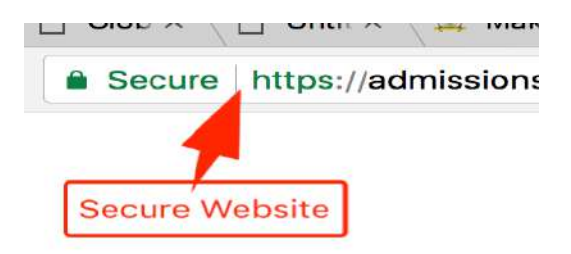

#### **Step 2: Signup**

Signup by clicking the orange signup button at the bottom of the page. If you cannot see the button, your browser could be having a zoom in setting. Zoom out holding down the "CTRL" button and pressing "+" button on PC and "CMD" and **"+"** on Mac

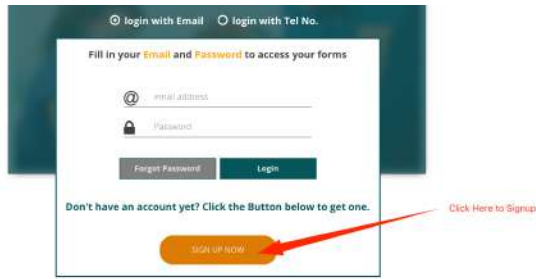

A password (six-digit number) will be sent to Your mobile number and your email address.

**NOTE:** Sometimes depending your Mobile Telecom service provider, the **message may delay or not be delivered. In this case, don't panic, simply check your email. The same information is sent to your email as well.** 

- Login using this password and your email address or your mobile number by selecting the "login with Tel No" option
- After Logging in, you will be prompted to change the password to the one you can remember. Password should have at least a length of six Characters

- The system will take you back to the login prompt to now login with your new password

#### **Step 3 Filling a Form**

After Logging in, click on the "APPLY NOW" Button to view the advertised Schemes Read the instructions carefully of each of the scheme you want to apply for

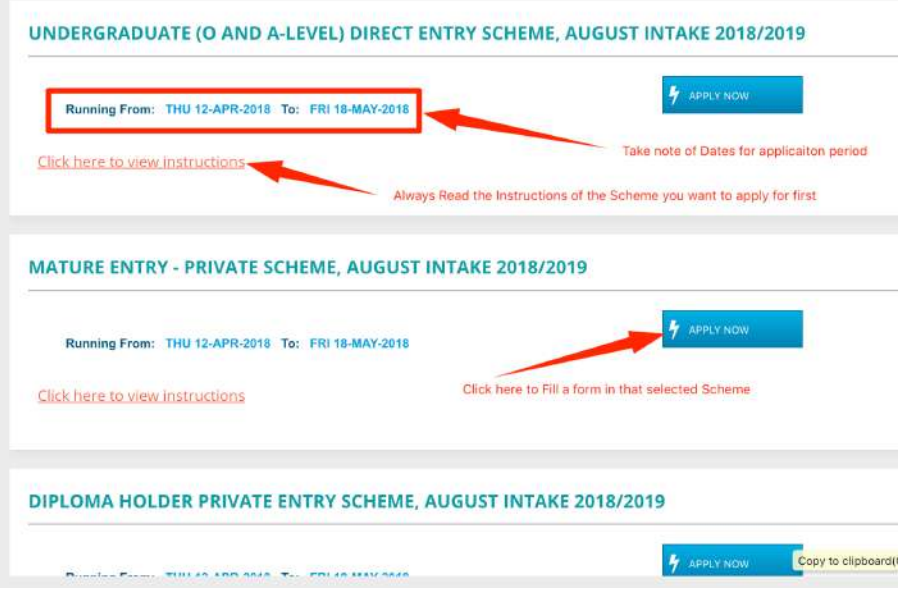

Fill in the application form accordingly. To submit there is minimum information that must be captured. If you don't have this information ready, simply save the form and return later to complete it when you have all the information required to submit the application form

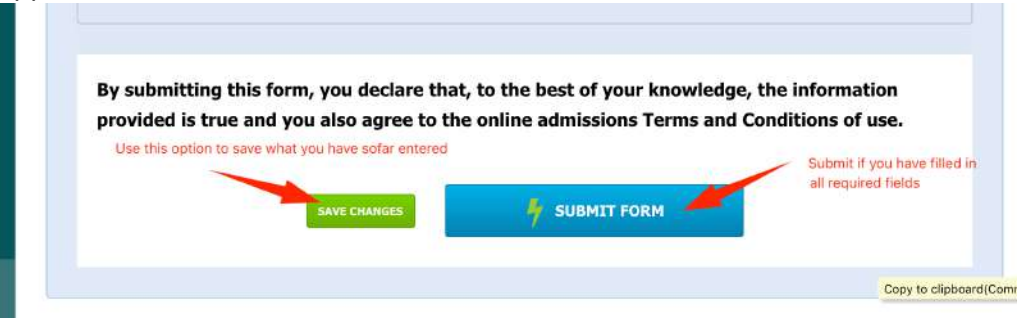

Once the form is completely filled and submitted the following actions can be done

| $\leq$ My Application Forms | FORM NUMBER F18008001002<br>DIRECT ENTRY SCHEME, AUGUST INTAKE 2018/2019                                                                                                    |
|-----------------------------|----------------------------------------------------------------------------------------------------|
| <b>■ Apply Now</b>          |                                                                                                    |
| <b>A</b> Change Password    | FIRST CHOICE: DCK - DIPLOMA IN CIVIL AND BUILDING ENGINEERING<br>incase you saved the application form                                                                                                    |
| <b>O</b> Log Out            | and you need to change/edit something<br>click hore                                                                                                    |
|                             | FORM ACTIONS:<br>Click here to print a copy<br>11-APR-2018 01:25 pm<br>Created on:<br>of your application form.<br><b>Les</b> Edit Form<br>Scherne Status:<br><b>RUNNING</b><br>Note: Form must be complete for Print<br>COMPLETE<br>Form Status:<br>button to work<br>a<br><b>Print Form</b><br>Application Fee:<br>UGX 105,000<br>Application fee payment for this form is pending:<br>Payment Status:<br>Pay for Form<br>s. |
|                             | Click here to Pay application Fees                                                                                                    |
|                             | Copy to clipboard(Command+                                                                                                    |

**NOTE: Remember to Logout after you have finished applying**